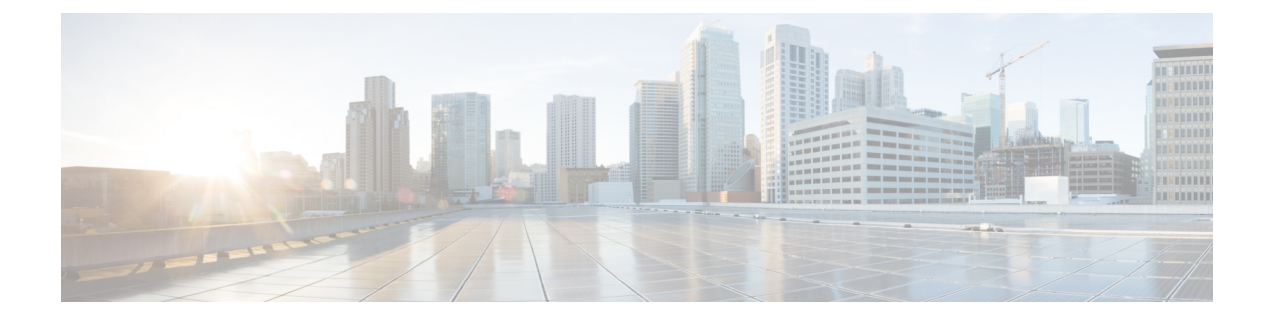

# **Post Deployment Changes**

• Update the DNS Server on a Cisco DNA Center VA Using the AWS [Console,](#page-0-0) on page 1

## <span id="page-0-0"></span>**Update the DNS Server on a Cisco DNA Center VA Using the AWS Console**

To update the DNS server IP address configured on a Cisco DNA Center VA, use the consent token you obtained from Cisco TAC and follow the steps in this procedure.

#### **Before you begin**

Contact Cisco TAC to get a consent token to be able to get full shell access.

## **Procedure**

- **Step 1** Log in to the AWS console.
- **Step 2** Choose **EC2** > **Instances**.
- **Step 3** Choose the instance ID that you want to change and click **Connect**.

The **Connect to instance** page is displayed with the **EC2 Instance Connect** tab selected by default.

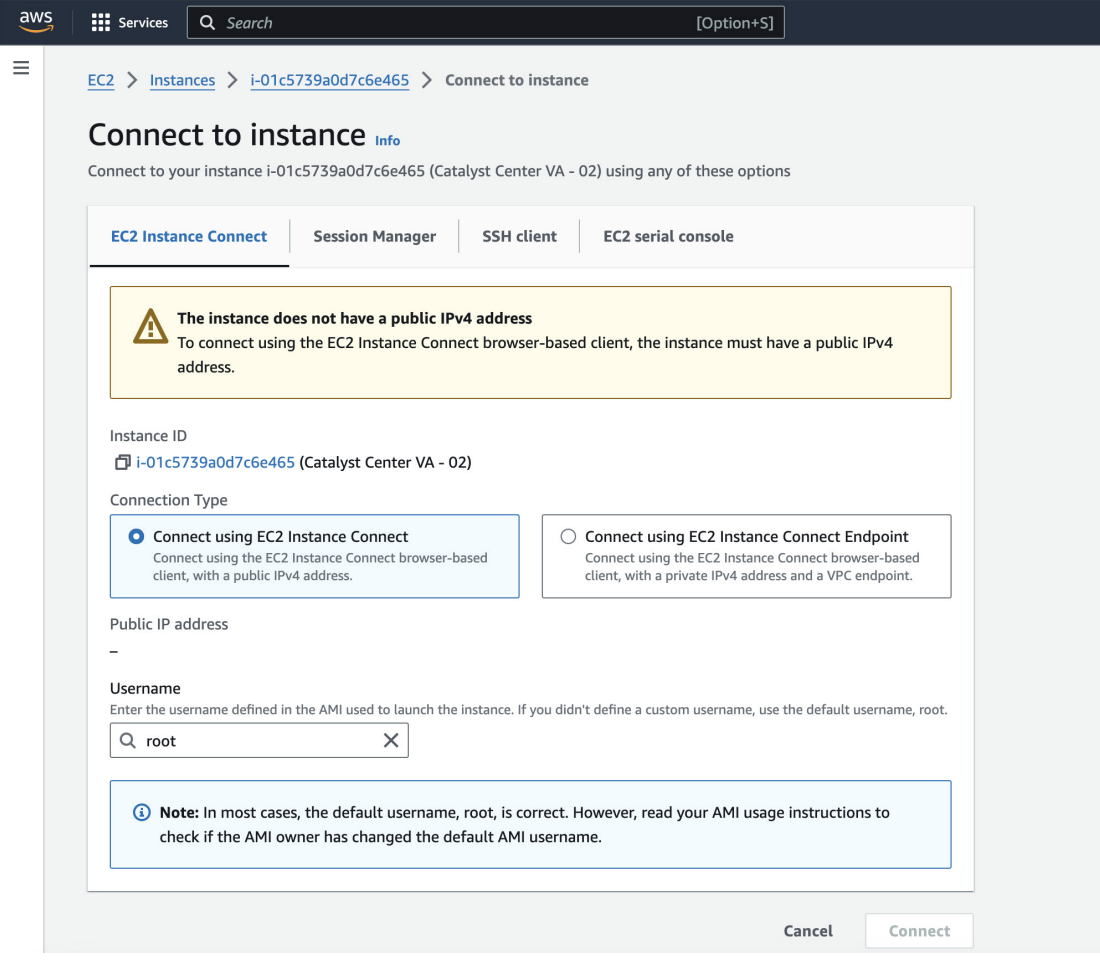

### **Step 4** Click the **EC2 serial console** tab.

The Cisco DNA Center VA instance ID and serial port are displayed.

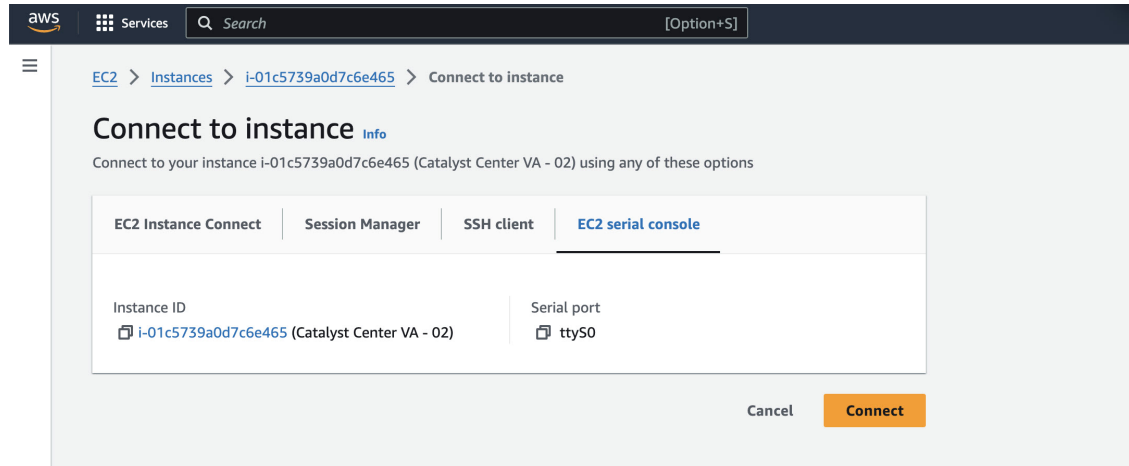

**Step 5** Click **Connect**.

The Maglev console is displayed.

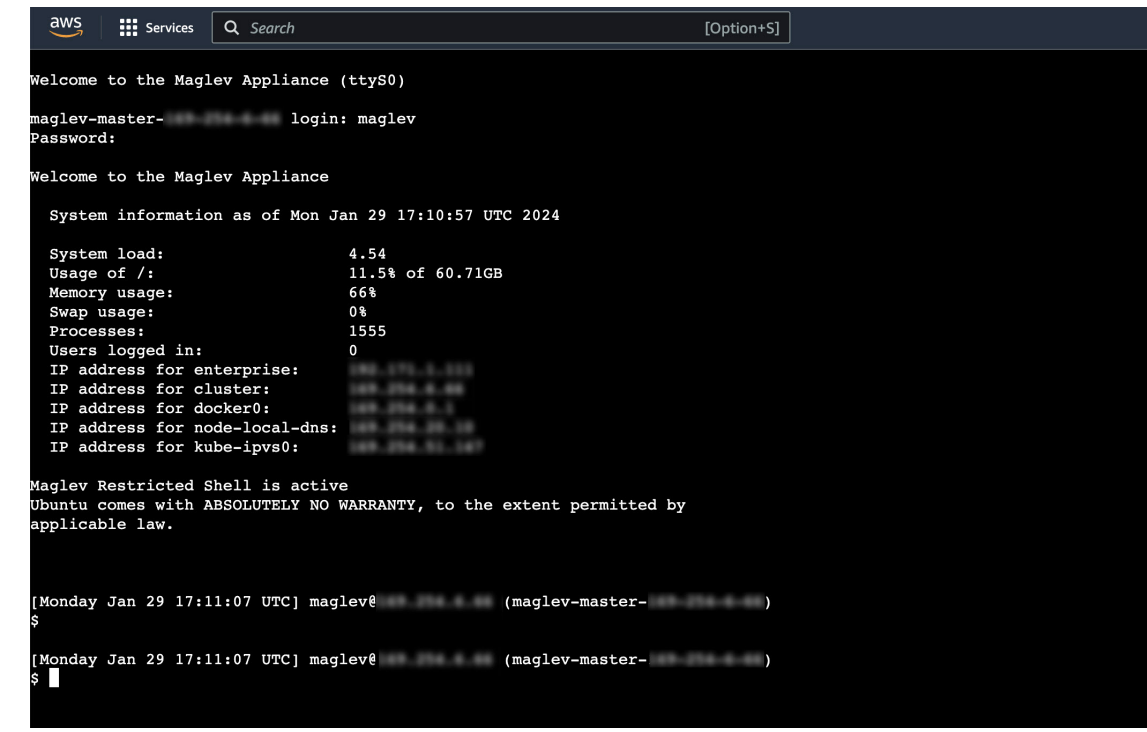

**Step 6** At the **Login** prompt, enter **maglev** as the username.

- **Step 7** At the **Password** prompt, enter the password that was configured during the initial deployment, regardless of whether you deployed your Cisco DNA Center VA using Cisco Global Launchpad, AWS CloudFormation, or AWS Marketplace.
- **Step 8** Gain full shell access by using the consent token that you obtained from Cisco TAC:

\$ **\_shell -v \_shell -v***consent-token*

For example:

```
_shell -v _shell -v n1+hPAAAAQ000AQAAAABAgAEAAAAAAMBYkk2bmhXcW14OGtqUXoy
a09UTXlzM252UnNlUnFwTEFEQVQvejJjQm9kNXloN2thSFk3MzZBek9CMEJRUUZad2QNCkhPNVZMNjhMUXMyb0h
1OXQ2eW1TR01yT1hwZkRPSmNuc1c2QUJ5ZGtVZ0N2OU1mMXZtTC90em1MNldWcVdjY2gNCkh3eEd5MytZWmRVUTN
kek1xOWNiWi9rLzVlTkozQ2RrYy9SMXEya2NOV09uMEdvZE11c1lZN01ENjZvVk5zZlMNCktseHZxTi9tVXF0cW1
vaG9NZFY4SnVOY3NBcXkxQkZOMzZHdS9XQ2N4S2tpdlNUV1VOTVVrRXU1TjVRUDl6d1YNCmYyWW1ZdUFnSGNOcnV
veUhoTzZYYjRIWnJWNDdxSG5qR0REUjV3TE90bnNXalpBL2tsRzNzN0lIa1ZaY0VzMVENCkVoc3FZUGU5Z2ZoTWF
6YXVKRmtxVmc9PQ==
```
**Step 9** Set the terminal to display in color:

**export TERM=xterm**

**Step 10** Run the **sudo-magley-config** command.

The Configuration wizard presents an abbreviated version of the same series of screens shown in, for example, Configure [aSecondary](https://www.cisco.com/c/en/us/td/docs/cloud-systems-management/network-automation-and-management/dna-center/2-2-3/install_guide/2ndgen/b_cisco_dna_center_install_guide_2_2_3_2ndGen/m_configure_appliance_mcw_2_2_3_2ndgen.html#task_tdr_ltj_sfb) Node Using the Maglev Wizard in the *Cisco DNA Center Second-Generation Appliance Installation Guide*.

When the DNS server IP address setting is displayed, change the DNS server IP address to the preferred one. After you finish making changes on each screen, choose **next>>**, as needed, to proceed through the Configuration wizard.

- **Step 11** At the end of the configuration process, a message appears, stating that the Configuration wizard is now ready to apply your changes. The following options are available:
	- **<<back**: Review and verify your changes.
	- **<cancel>**: Discard your changes and exit the Configuration wizard.
	- **proceed>>**: Save your changes and begin applying them.
- **Step 12** To complete the change, choose **proceed>>**. The Configuration wizard applies the changes you made. At the end of the configuration process, a **CONFIGURATION SUCCEEDED!** message appears.